# **無償化に関するバージョンアップのお知らせ**

10月より始まりました、幼児教育・保育の無償化に伴い 領収証・提供証明書の出力ができるようバージョンアップしました。 出力が必要な園様はご一読ください。

## **領収証・提供証明書の出力**

 $\mathsf{I}$ 

ツリーメニューの「月次の作業>園児>保育費請求(月)」より出力できます。

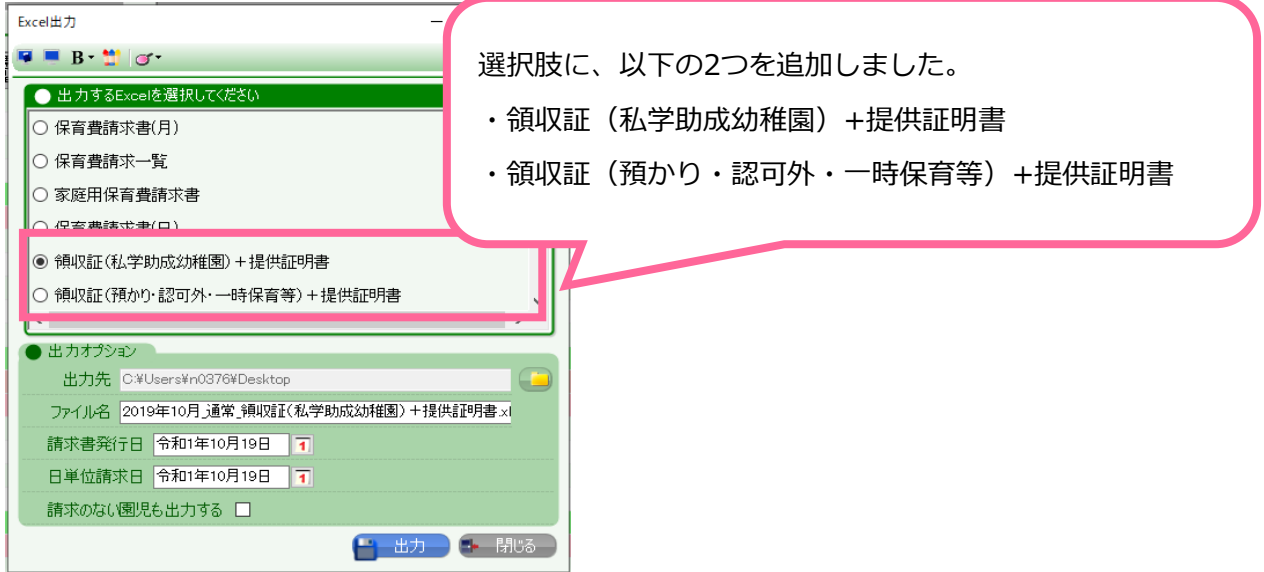

1つのExcelファイルで、領収証と提供証明書の両方を出力できます。

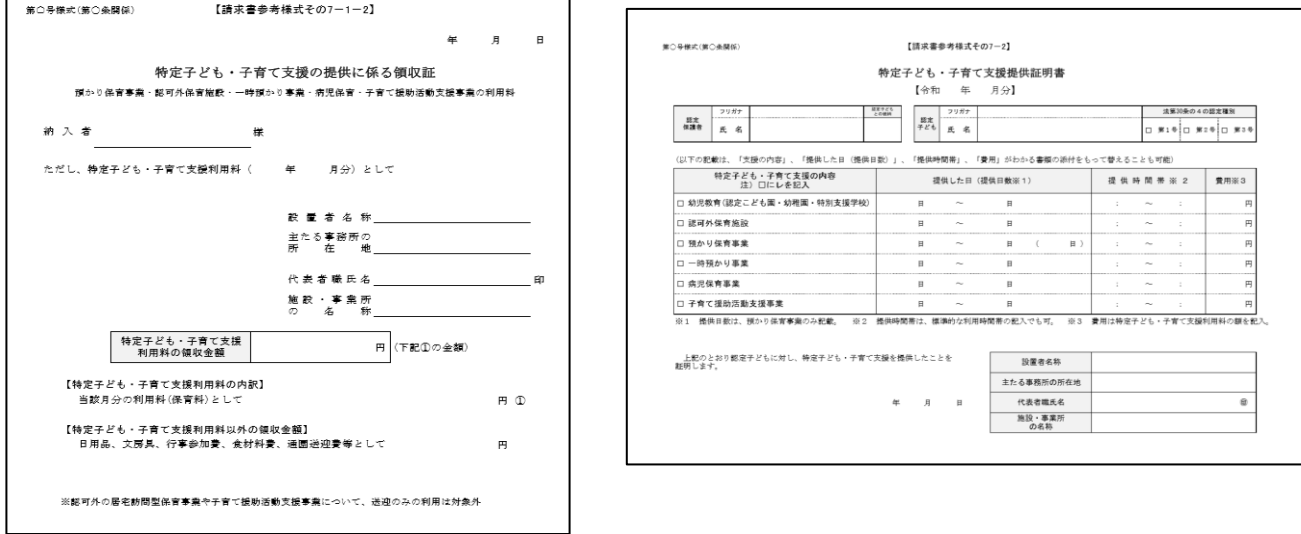

٦

出力するためには、以下の作業が必要となります。

- 1.自治体の様式に合わせたExcel原本を作る
- 2. 園児台帳の情報を更新する
- 3. 試しにExcel出力し、料金が正しいか確認する
- ※ 料金プランが正しく表示されない場合は、 弊社サポートセンターにお問い合わせください。

# **1.自治体の様式に合わせたExcel原本を作る**

WEL-KIDSから出力できる様式は、あくまで国の参考様式です。

自治体より配布された様式に合わせて、園様にてExcel原本を作成していただく必要があります。

### **①「出力タグ」を埋め込む**

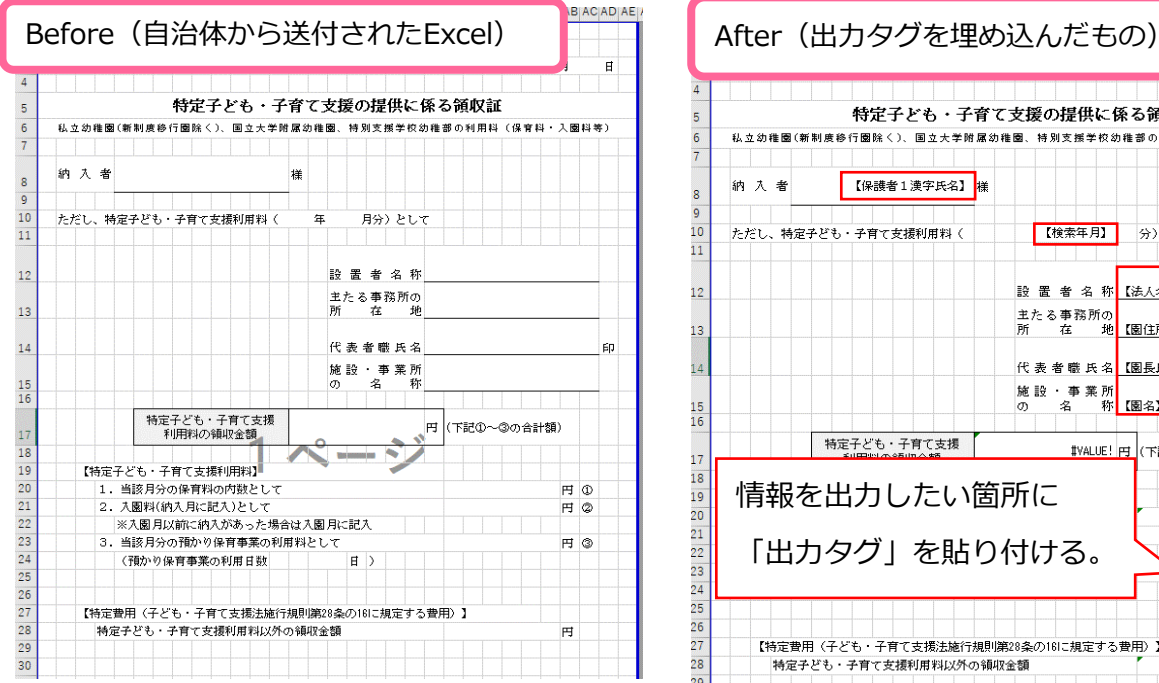

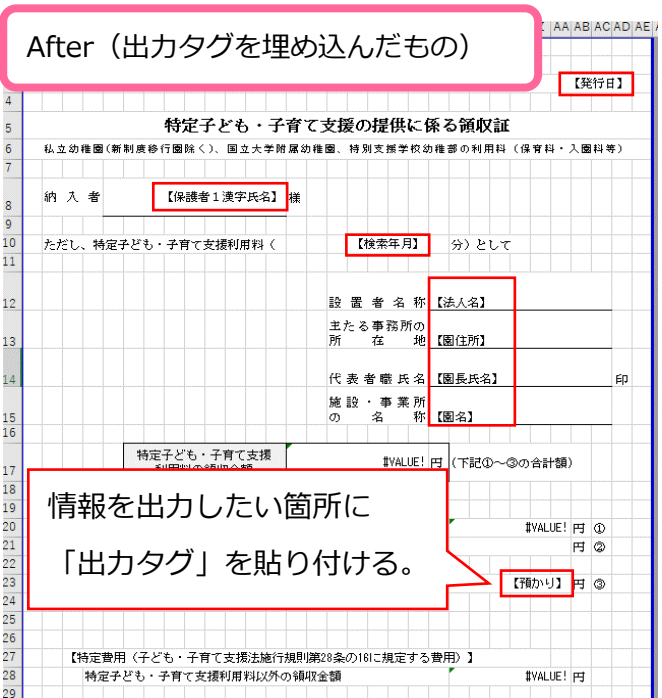

<出力タグ一覧>

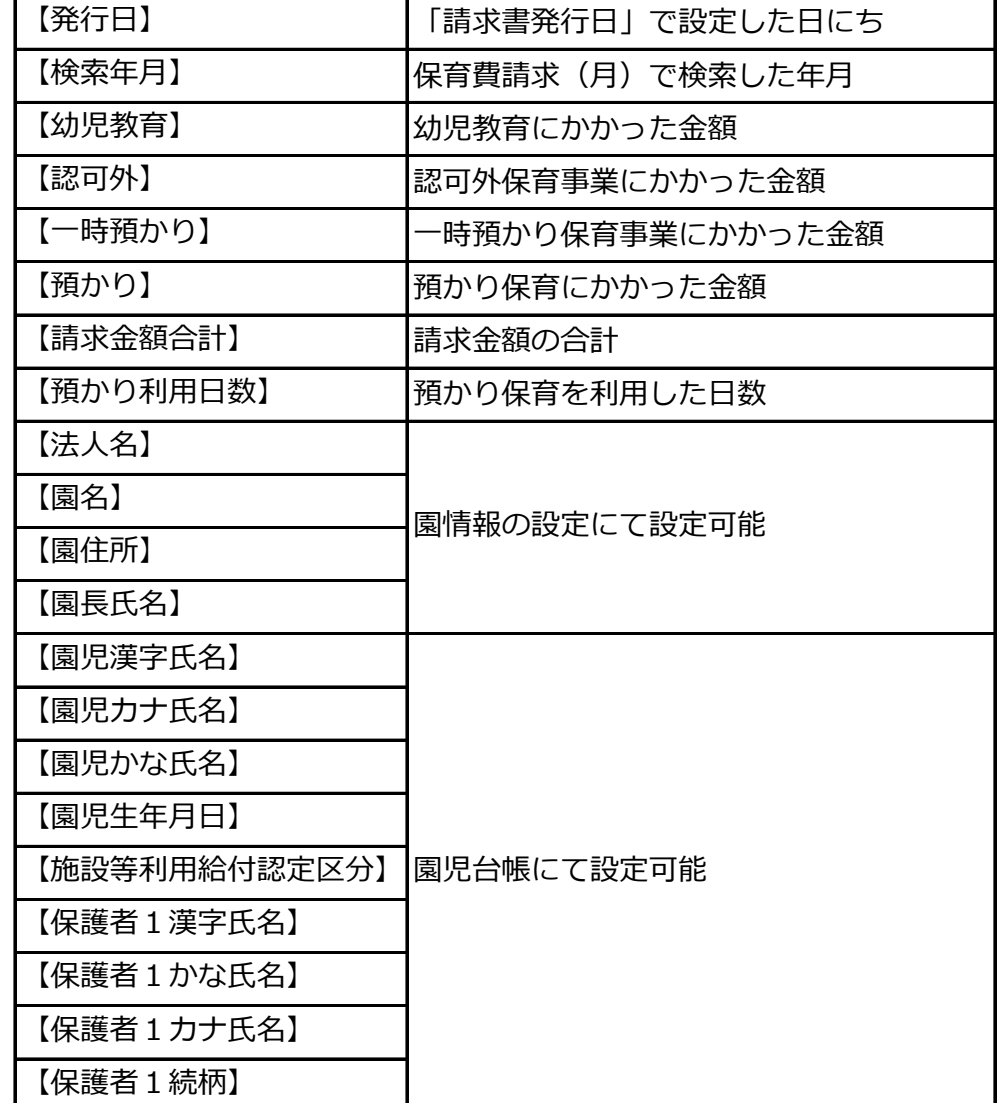

### **②シート名を変更する**

タグを貼り付けたシートのシート名を指定の文字に変更する必要があります。

- シート名を以下に変更してください。
	- ・ 領収証
	- ・ 提供証明書

領収証 提供証明書  $\bigoplus$ 

シートは片方のみでも出力可能です。

**③出力方法** 作成したExcel原本の出力方法を説明します。

### **1. 作成したExcel原本を複製する**

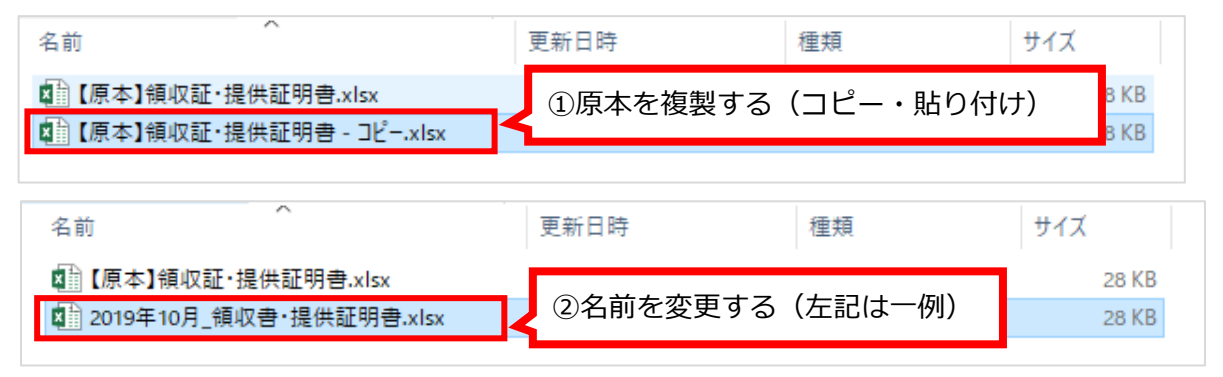

### **2. 原本に出力する**

保育費請求(月)で出力したい月で検索し、Excel出力ボタンをクリックします。

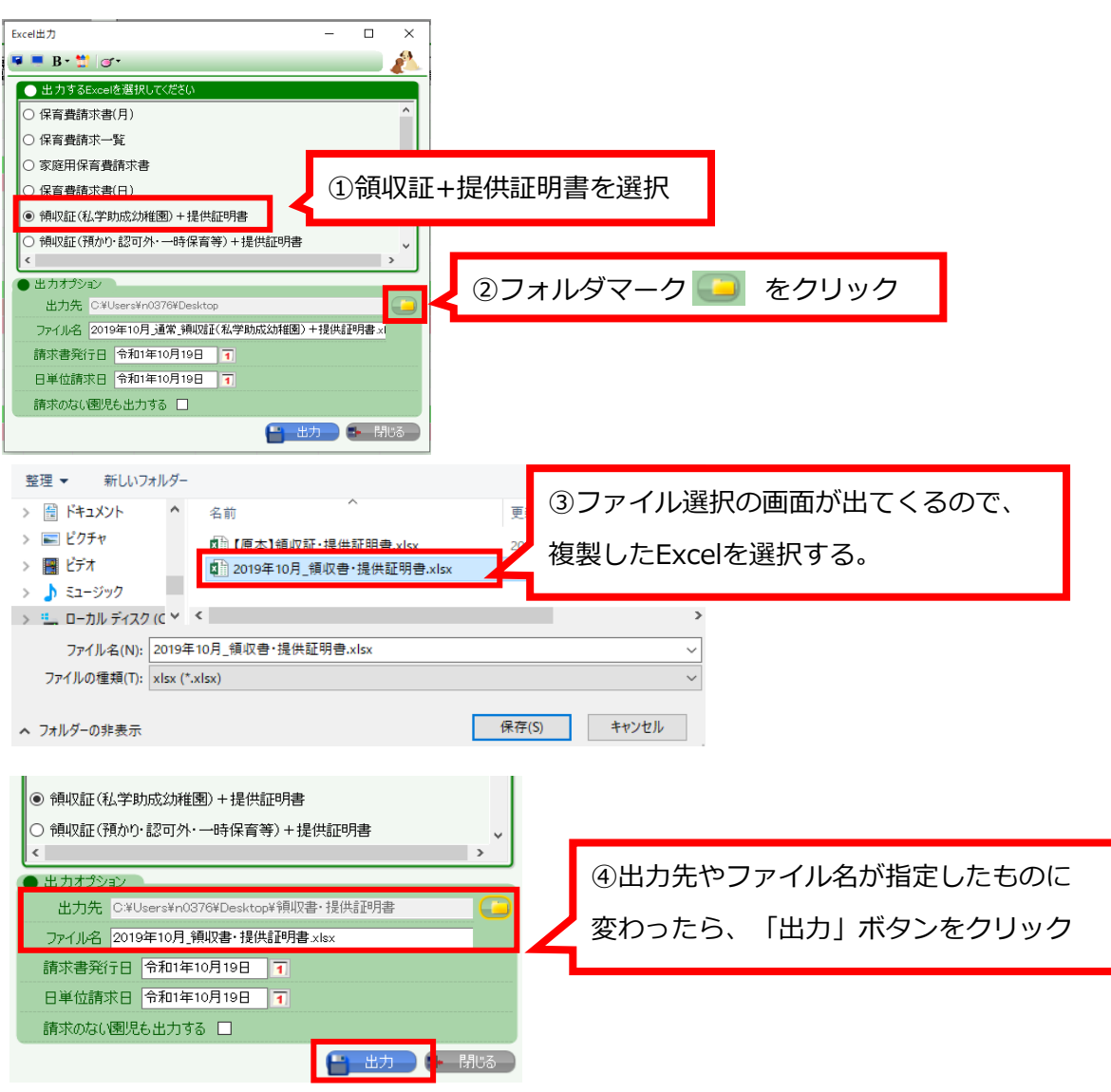

領収証・提供証明書の出力に必要な情報は、予め園児台帳に登録が必要です。

- 特に、以下の項目が未入力の状態ではないでしょうか?
	- ・施設等利用給付認定区分(新認定区分)
	- ・保護者1漢字氏名
	- ・保護者1かな氏名
	- ・保護者1続柄

お手数ではございますが、1人1人園児台帳を開いての登録をお願いします。

### **3.試しにExcel出力し、料金が正しいか確認する**

弊社にて、必要な金額が表示されるよう順次設定していきます。 出力をお試しいただき、正しい出力ができているかご確認ください。

正しく出力されない場合やご不明な点等ございましたら、サポートセンターまでご連絡ください。

### **《制限留意事項》**

- 領収証・提供証明書のExcel出力について、下記3点について、ご留意ください。
- ・ 各料金プランが無償化対象額かどうかは、弊社にて設定を行います。 (オプションプランのみ、園様にて設定が可能です。) 園様にて事前の出力テストを実施いただき、 出力される金額等が相違ないか、必ずご確認ください。 無償化の金額が正しく計上されない場合は、 弊社サポートセンターまでお問い合わせください。
- ・ WEL-KIDS上で計算された料金を、Excelに出力します。 そのため、Excel上で関数などを用いて料金を計算している場合は、 正しい金額が表示されません。
- ・ 無償化の金額が0円となる園児は、Excel出力時にシートを作成しません。 上記のような園児でも、シートを作成したい場合は 「請求のない園児も出力する」チェックをつけて出力ボタンを押してください。